## Using Twitter for Genealogy (for societies) *Part 2: The Community*

Now if you've taken the leap to sign up for Twitter and your profile is looking ready to go then you're probably thinking "how can I connect with the community on Twitter? Now at this point, you've two choices. You can either 1) Be as active and engaging as you can or 2) You can be very withdrawn and have the "build it and they will come" mindset (which is not a very smart idea.) The only way I've gotten to where I am now is engaging with others. So back to the question, "how can I connect with the community on Twitter". The answer is very easy, through Twitter chats!

I'm going to share this graphic from the lovely  $\omega$  eperchaunrabbit on Twitter (worth a follow!) which contains all genealogy Twitter chats (general, themed and structured)

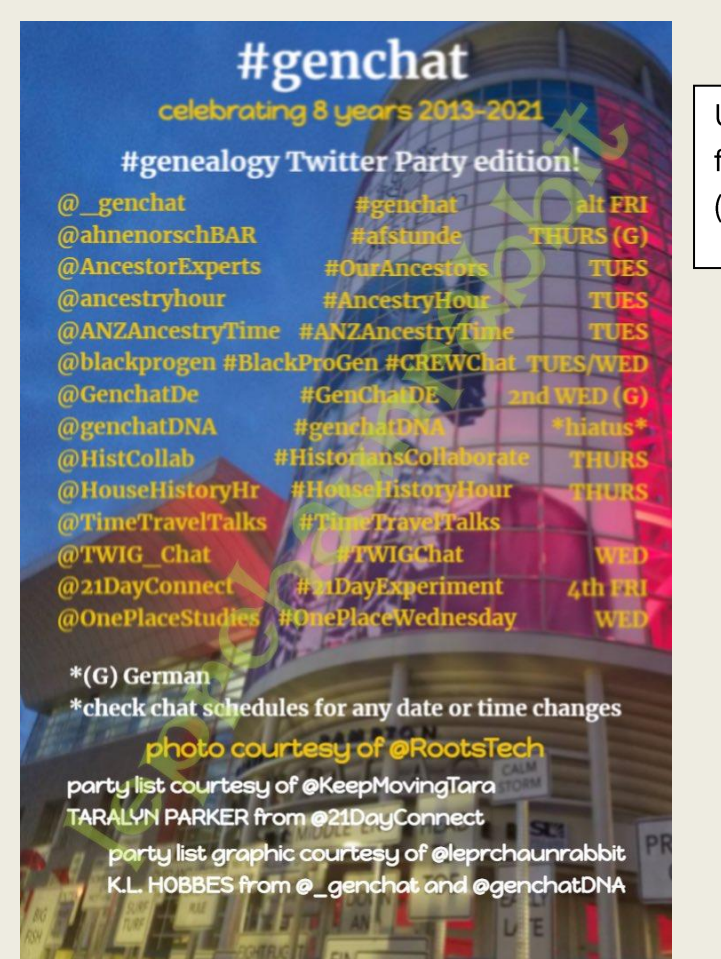

Used with kind permission from SirLeprechaunRabbit (@leprchaunrabbit)

© Daniel Loftus (Daniel's Genealogy), unless external creators are attributed - The Hidden Branch 2021

So, how do you take part in a Twitter chat? It's very simple, go to the explore section (on the left hand side, second button down on twitter.com) and in the search bar, type the hashtag for the chat for example – Ancestry Hour would be entered like this: #AncestryHour. Then on the top, you can see 5 headings: Top, Latest, People, Photos, Videos. You can catch the conversation live by clicking on Latest. Any tweets with that hashtag will appear live.

## Composing a Tweet

Now while this might seem pointless to cover, it's worth doing it anyway. So when you hit the compose button (if you're on twitter.com – there's a button that says Tweet, if you're on the Twitter app it's a blue circle with a quill and  $a +$ .

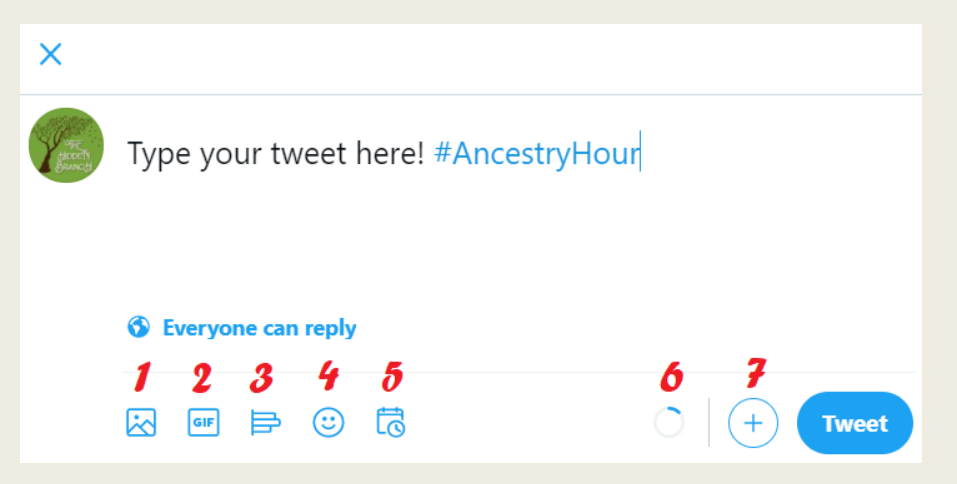

Above is how composing a tweet looks. I'll go through what each one does.

- 1. Media: This is how you can upload a photo/video to add to your tweet (up to 4 images/video can be added in any one tweet)
- 2. GIFs: A button to insert GIFs in to your tweet.
- 3. Polls: A great way to get feedback/opinions from people (duration of poll is up to you and you are allowed 4 options)
- 4. Emojis: Where you can add emojis into your tweet.
- 5. Scheduling: This can be really handy because this is where you can schedule a tweet to be sent.

© Daniel Loftus (Daniel's Genealogy), unless external creators are attributed - The Hidden Branch 2021

- 6. Character Limit: In a tweet you only have 280 characters so this'll show you how much space in the tweet you have left.
- 7. This will allow you to create a thread (there isn't a limit as to how many tweets you can have, or at least if there is I haven't come across it yet!)

As you can see in the screenshot, you need that hashtag to turn light blue for people to see it if you want it to be included.

Now for Twitter chats it can go quite fast so one Twitter client alternative that is commonly used is Tweetdeck, you can find a how-to for Tweetdeck from the official Twitter website [here.](https://help.twitter.com/en/using-twitter/how-to-use-tweetdeck)